## **Guide to Create a Windows 7\* UEFI Installer Image on a USB Drive**

## **Materials needed:**

- Admin computer, with Windows 7, 8.1, or 10
- [Rufus software](https://rufus.akeo.ie/)
- Widows 7 ISO image, in a folder on the Admin computer or on a CD/DVD
- USB flash drive

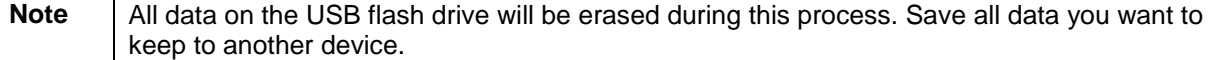

## **Steps to create a Windows 7 UEFI installer image**

- 1. Plug the USB flash drive into the Admin computer.
- 2. Start the Rufus software.
- 3. Set the Partition scheme and target system type to GPT partition scheme for UEFI.

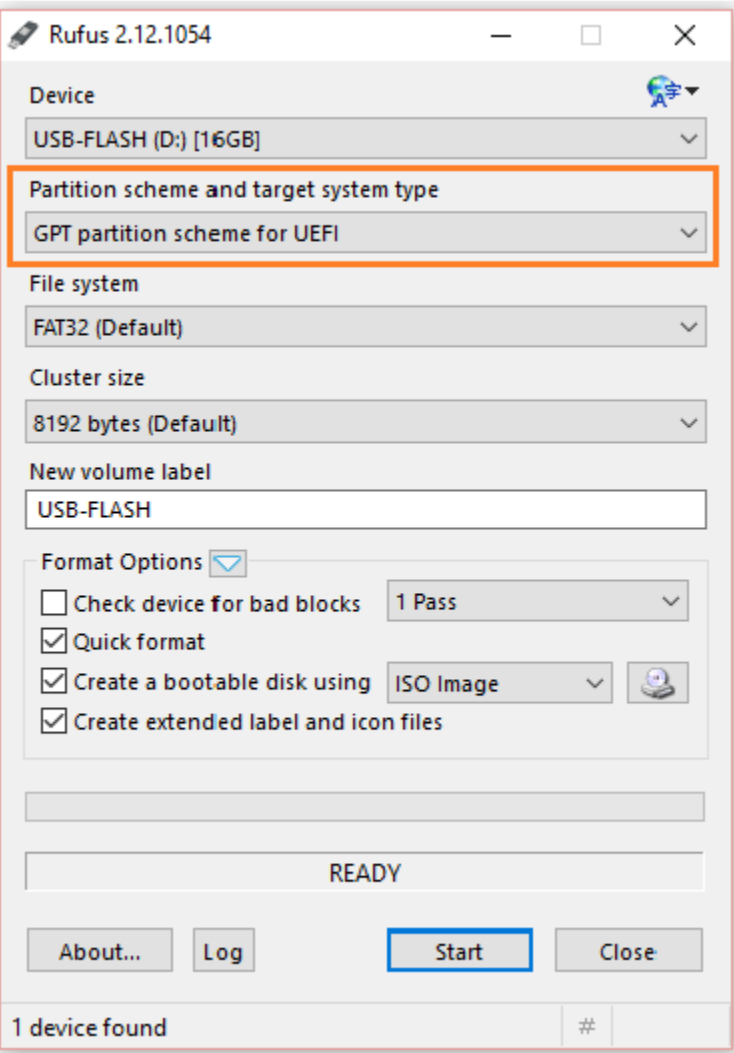

4. Click the button next to the Create a bootable disk using checkbox. You'll be prompted to search for the ISO image to use.

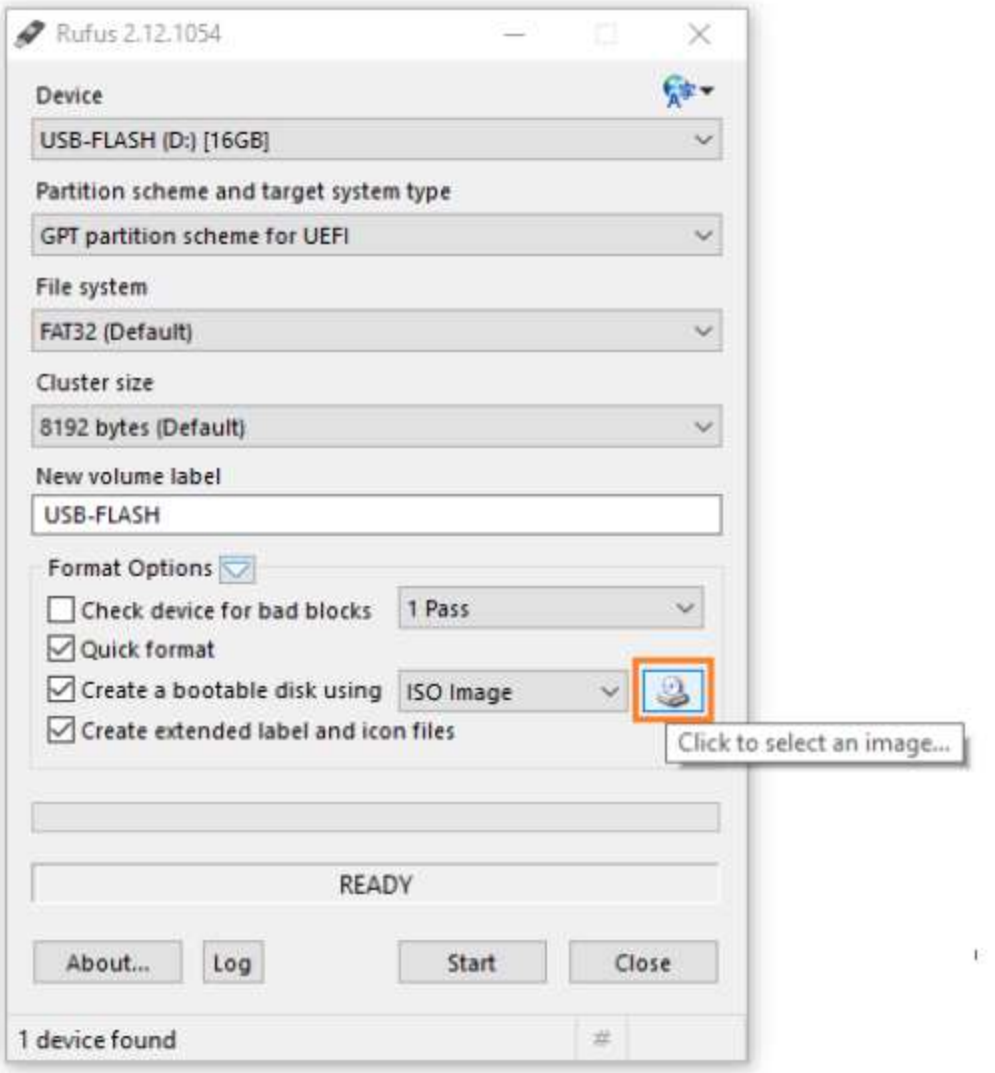

- 5. Navigate to and select the Windows 7 ISO image.
- 6. Click Start.

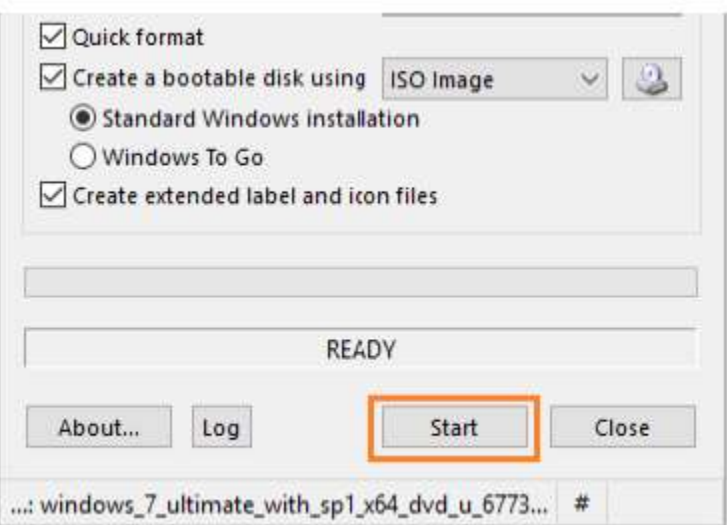

7. Click OK on the warning dialog box.

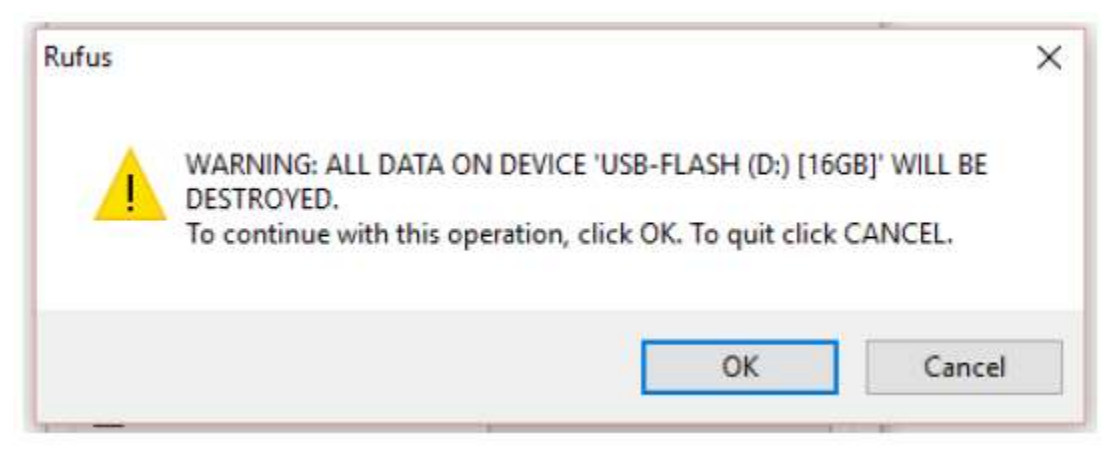

It will take several minutes to complete the image creation process.

8. Close Rufus when complete.